## **PARENT INSTRUCTIONS FOR BOOKING BREAKFAST CLUB VIA PARENTPAY**

\*\*Making bookings\*\*

- 1. Go to [www.parentpay.com](http://www.parentpay.com/) and log in
- 2. Select the child to make bookings for
- 3. Select \*\*Bookings > Make or view bookings\*\*

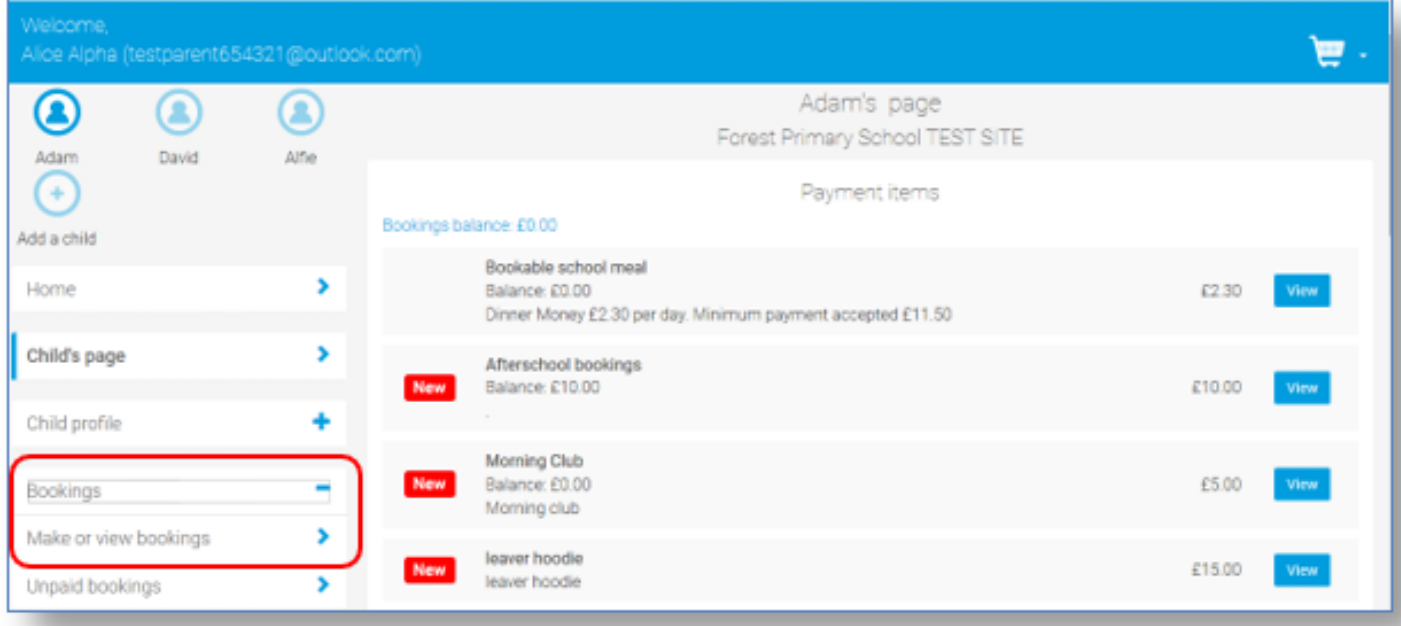

- 4. Select **Breakfast** from the drop-down menu
- 5. Select the week to view
- 6. Select \*\*Make or view bookings\*\*

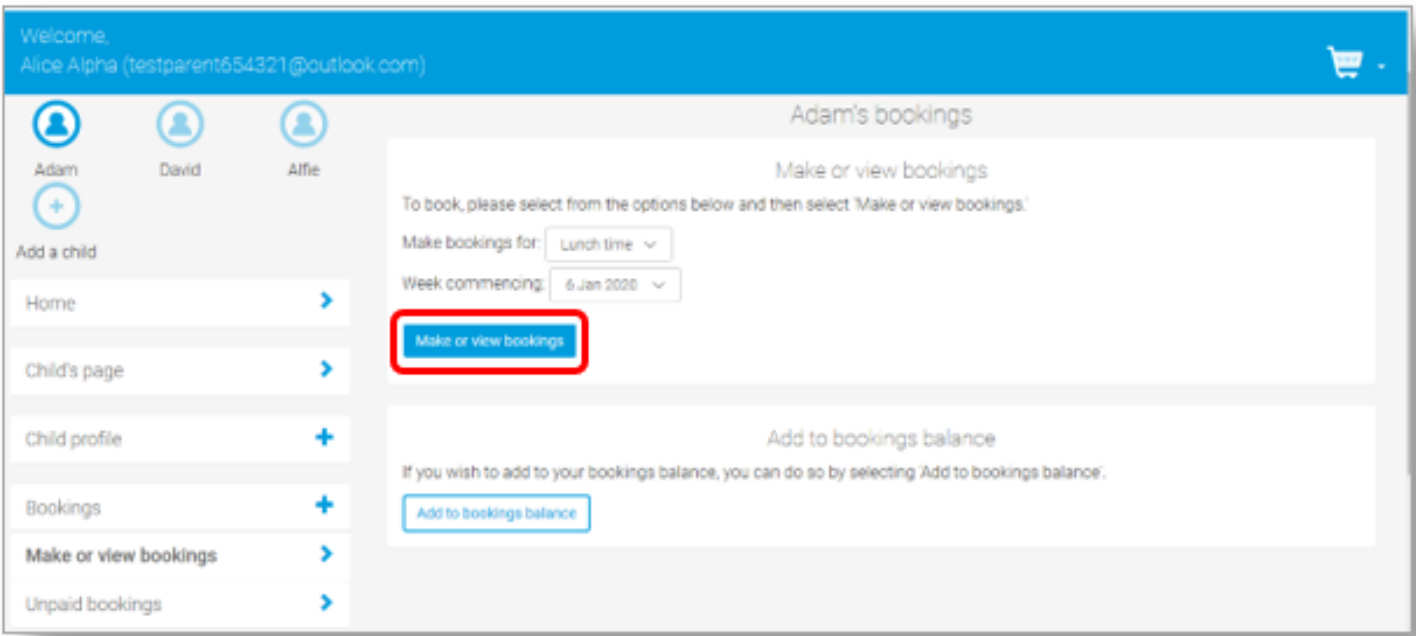

7. You will then be presented with a booking screen.

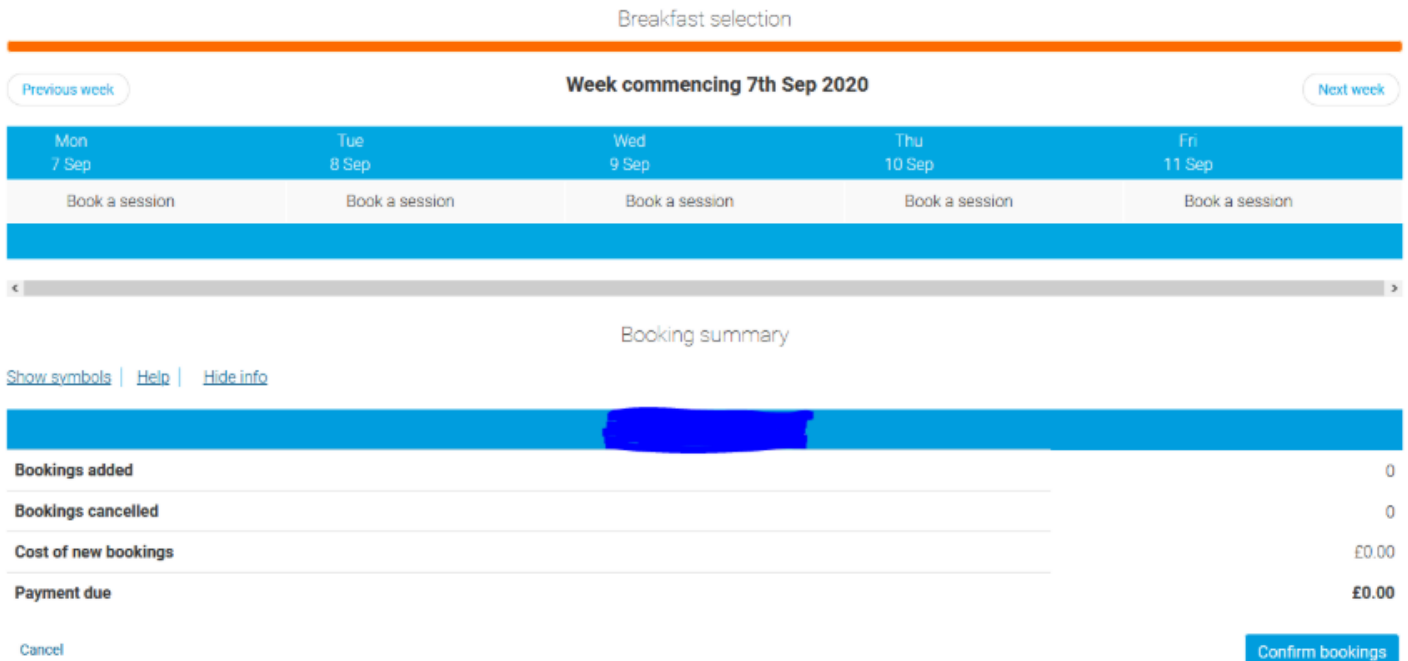

8. Make the required bookings

9. A summary will be displayed at the bottom of the page with any previous unpaid bookings shown in red

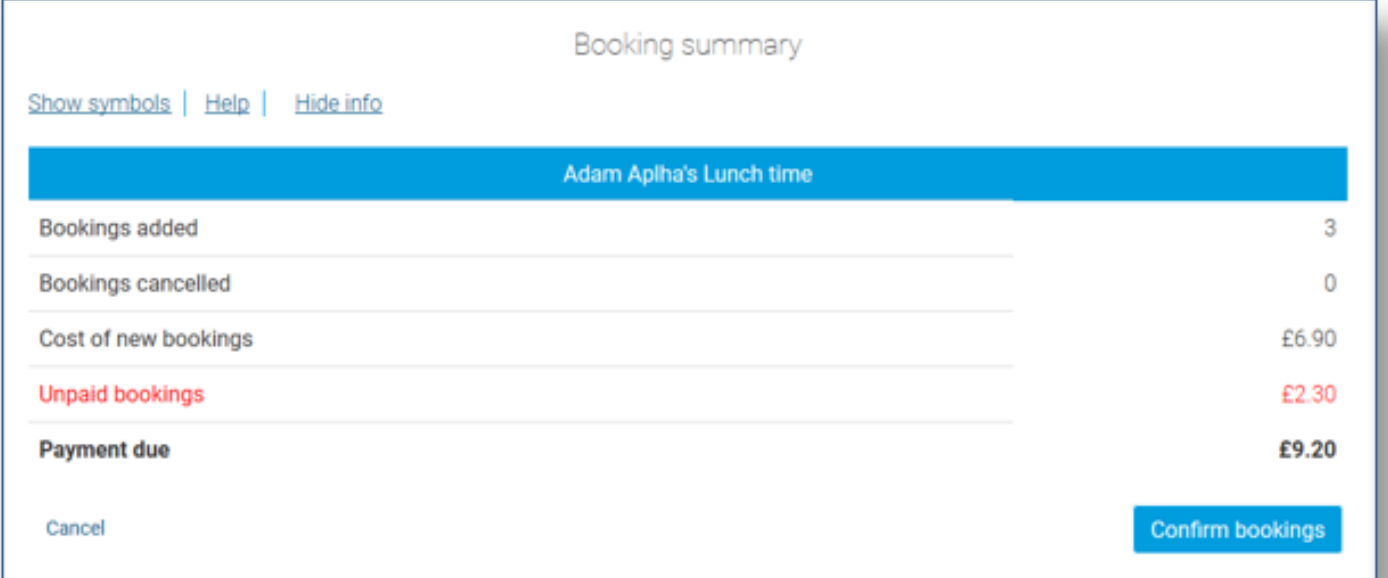

WARNING: Any bookings must be confirmed and (if required) paid for within 2 hours of selecting them. Failure to do so will result in the bookings being automatically cancelled.

10. Review the booking summary, and select \*\*Confirm booking.\*\*

11. Any credit in your Parent Account will be used to pay for the sessions. Any remaining cost can be paid by Bank Transfer (if enabled), Visa Checkout or Other payment method